### **Как настроить шкалу оценок на балльную систему**

Изначально оценки в Moodle настроены на процентную и буквенную систему (А, В, С, D). После данных настроек сохранится процент выполнения, но появится оценка в баллах – 5, 4, 3, 2. Делаем это в 3 шага.

### **1. Редактируем балльно-буквенные оценки.**

В блоке «Навигация» слева входим в раздел **Оценки**. Там в **Отчёте по оценкам** в разделе **Буквы** из выпадающего списка выбираем пункт **Править**.

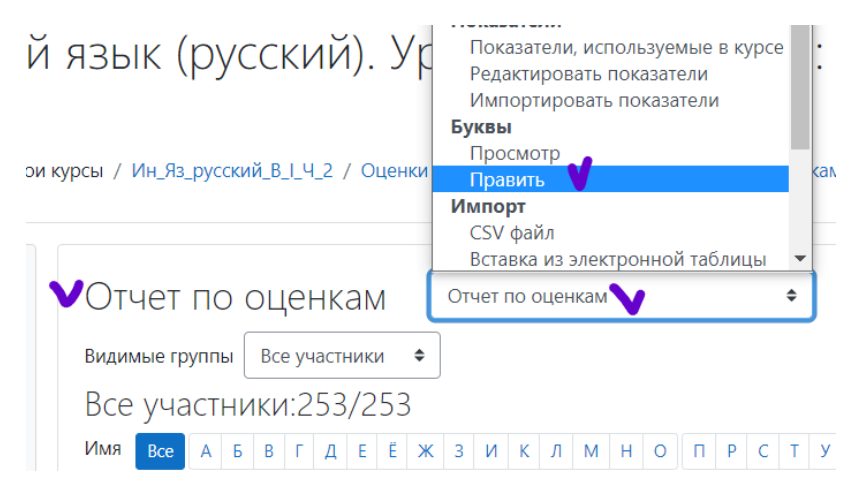

Открывается окно **Редактировать буквенные оценки.** Ставим *галочку* рядом с **Разрешить переопределять настройки сайта по умолчанию**.

Далее удаляем все буквы и проценты. На их место проставляем баллы и соответствующий им процент. Нажимаем *Сохранить***.** Получаем новую шкалу оценок с процентами и баллами.

Рядом с оценкой лучше прописать слова «отлично», «хорошо» без кавычек и т. д., т.к. оценка и слово будут далее отображаться в скобках рядом с процентом.

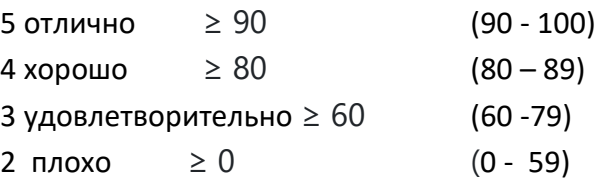

Править

#### Редактировать буквенные оценки

 $\ddot{\bullet}$ 

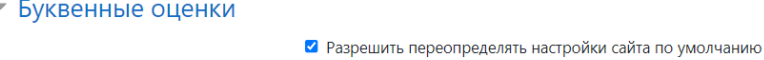

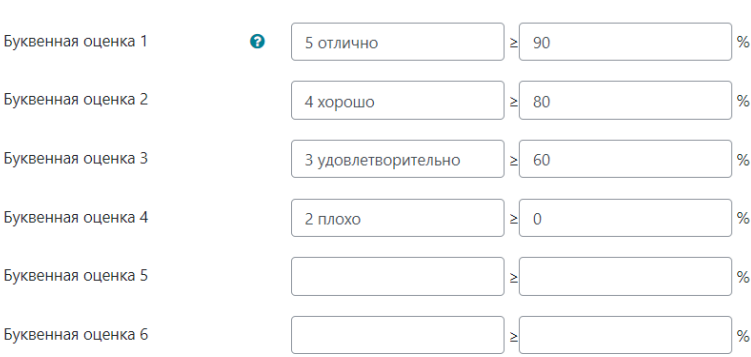

# Балльно-буквенные оценки настроены.

### Буквенные оценки

Буквы оценок по умолчанию сейчас переопределены.

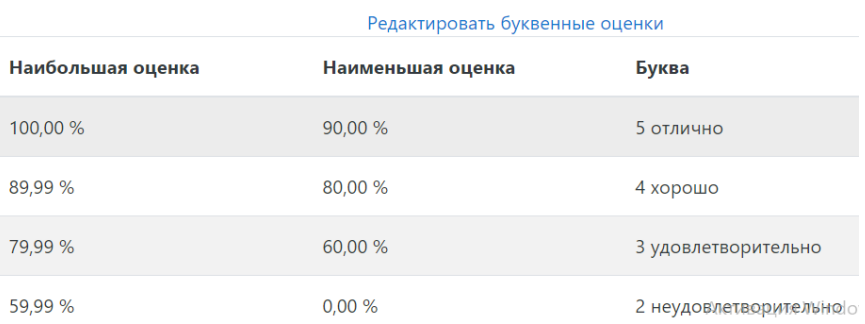

# **2. Редактируем настройки журнала оценок курса.**

Возвращаемся в **Оценки** – **Отчёт по оценкам**. Находим раздел **Настройки,** выбираем 1-й пункт **Настройки журнала оценок.**

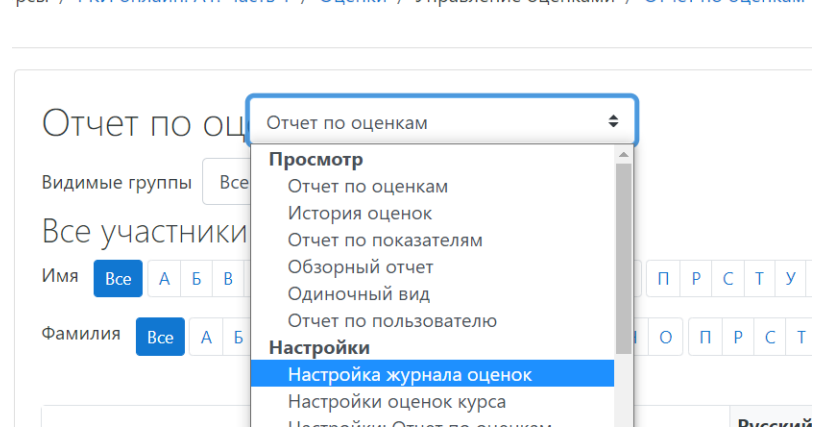

грсы / РКИ онлайн. А1. Часть 1 / Оценки / Управление оценками / Отчет по оценкам

Открывается содержание курса. Нажимаем **Править** рядом с названием курса и выбираем **Редактировать настройки**.

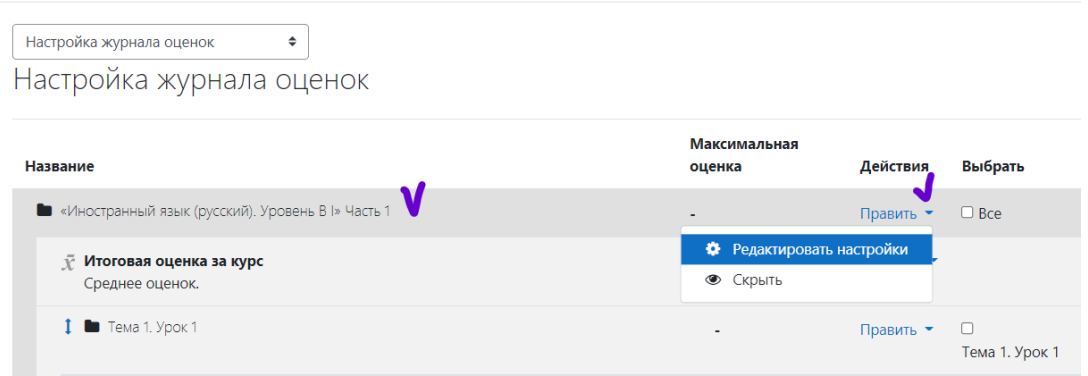

В разделе **Категория оценки** - **Итоговая оценка** и выбираем **Простое средневзвешенное оценки** – *Сохранить*.

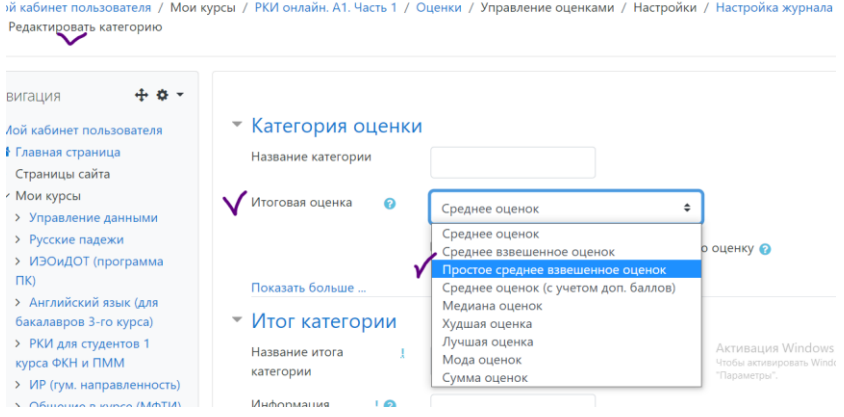

Пойдёт пересчёт оценок. *Продолжить*.

#### **3. Редактируем настройки оценок курса.**

Возвращаемся в **Оценки** – **Отчёт по оценкам**. В разделе **Настройка журнала оценок** выбираем 2-й пункт **Настройка оценок курса.**

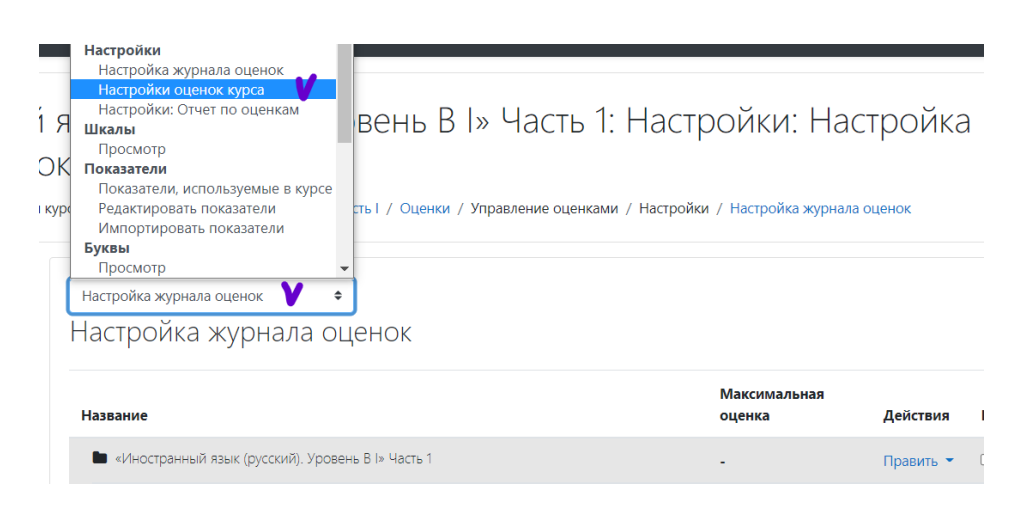

В **Настройки оценок курса** выбираем пункт **Настройки оценок элементов,**  где в **Формат представления оценки** по стоит - По умолчанию (Значение). Тут мы выбираем в списке пункт «**Процент (буква)»** - *Сохранить.*

Настройки оценок курса  $\hat{\div}$ Настройки оценок курса

Параметры настройки оценок курса определяют, как журнал оценок бу

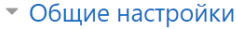

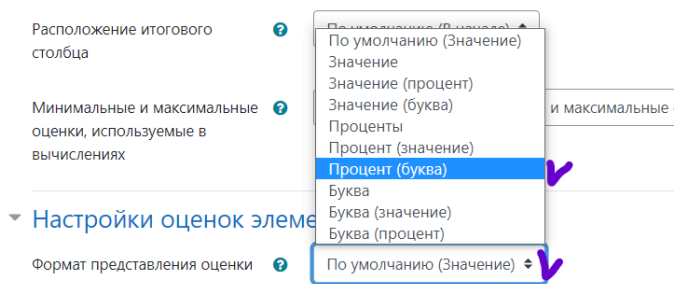

# И получаем оценки в процентах и баллах во всём курсе.

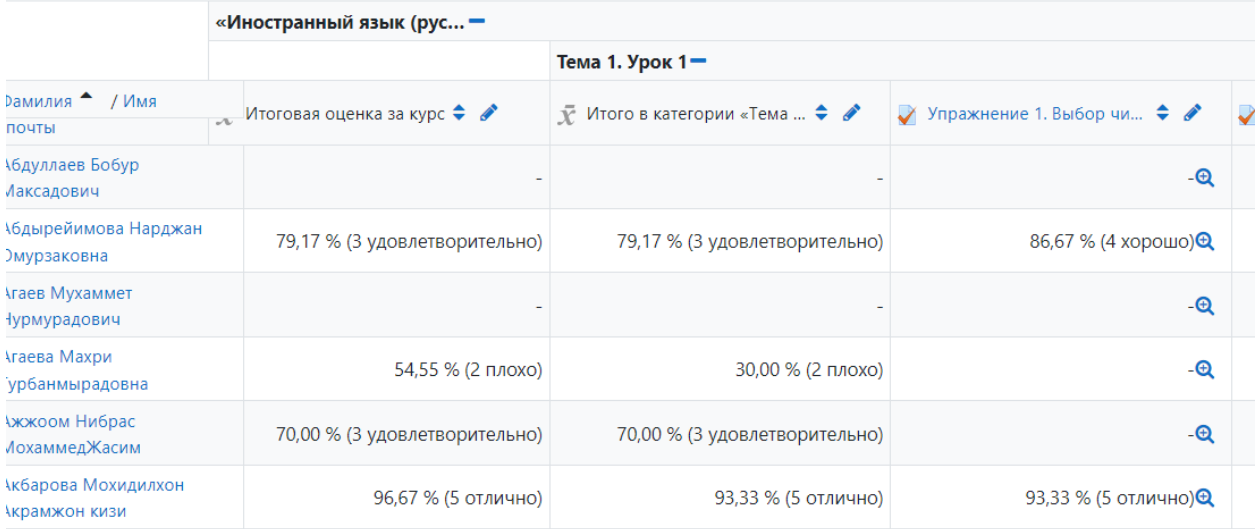